If you submitted your documents for registration with the Office of Disability Services (ODS) in the past you may be ready to start using our new AIM platform.

This overview is to help you navigate the first steps of the process.

First, we suggest you save the following link to your bookmark bar for future use under the name ODS login

[https://teton.accessiblelearning.com/Westmont/](https://teton.accessiblelearning.com/Westmont/.aspx)

Then go to the [ODS Welcome](https://www.westmont.edu/disability-services-welcome) page where you will find the *Returning ODS Student* link to click.

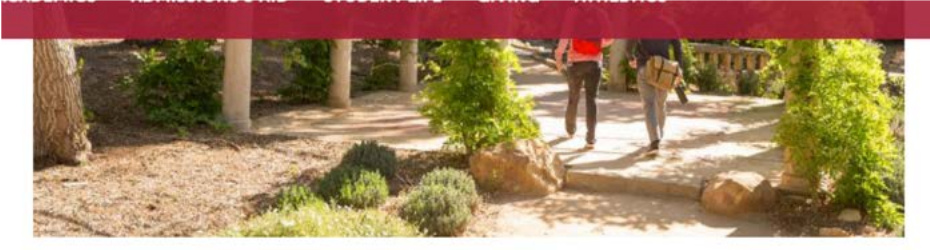

Welcome to Westmont Office of Disability Services (ODS)! We are currently using a new disability services platform called Aim. Below are links to get vou started

**Returning ODS Stude** 

**New ODS Student Application** 

Important note for incoming students: Requests for accommodations will be processed according to our deadlines. We prefer to receive applications and documentation by August 1, 2020 for incoming students. Please keep in mind we will process completed files according to the date received and if received late, this may delay implementation of accommodations.

## **How to Request Accommodations**

Quick Checklist

- Complete our new Disability Services Application!
- · Upload your disability documentation using our new AIM platform (links provided in a response email).
- · Schedule an appointment with ODS at ods@westmont.edu
- Meet with the director for your "interactive process" to discuss accommodations (may be virtual)
- Once accommodations are determined accommodation letters will go to your

Using your Westmont username and password, sign in. If the page doesn't immediately transfer you to the Aim platform you may try clicking the login link again and it should show you the following screen.

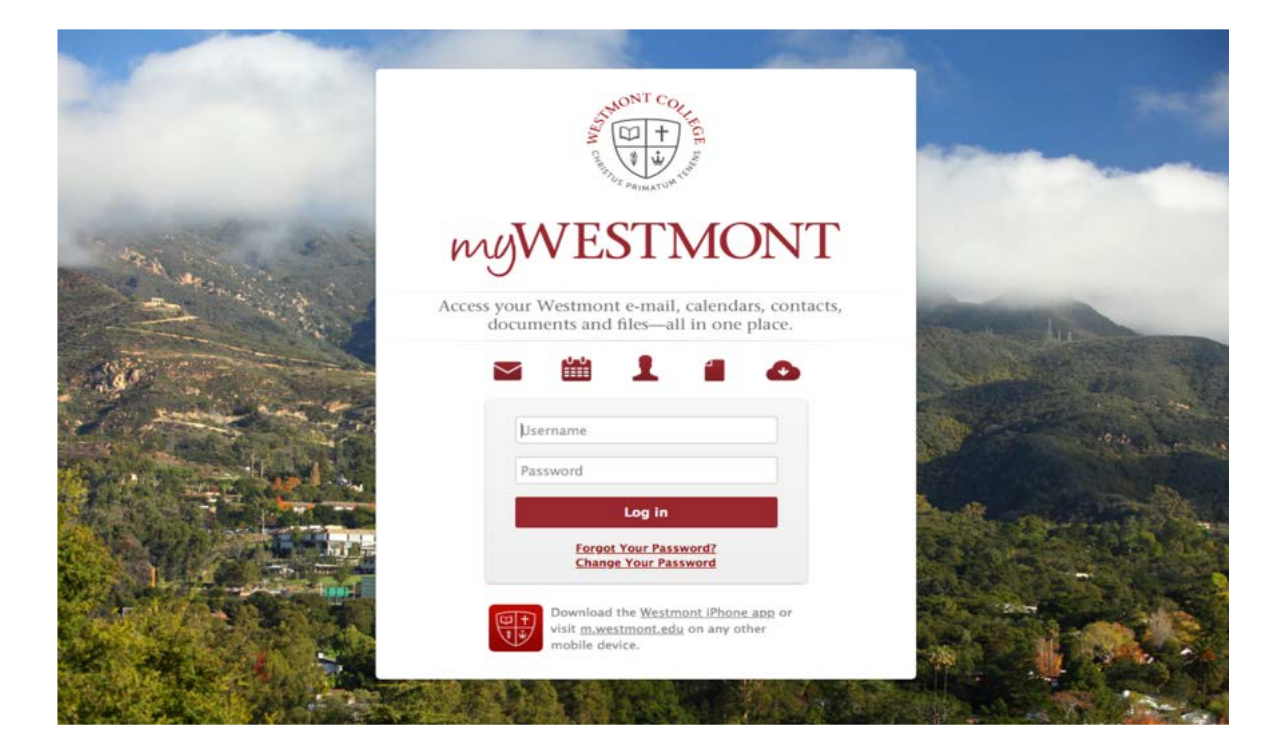

A pop-up reminder will ask you to complete your annual agreement forms before moving forward. After these are signed, future login attempts should take you directly to your profile.

Student has 4 (Notetaker Accommodation Agreement, ODS Confidentiality Statement, ODS Grievance Procedure, Student Rights and Responsibilities) E-Form Agreement(s). Please do not Once you are on the Aim website you should see your name at the top left corner. (Arrow)

From here, you can go to *My Dashboard* or your *Profile* to view details and make any changes needed. (Circles)

Check your profile for accuracy especially in regard to you disability "eligibility". This is the term used to describe your particular condition as it relates to accommodations.

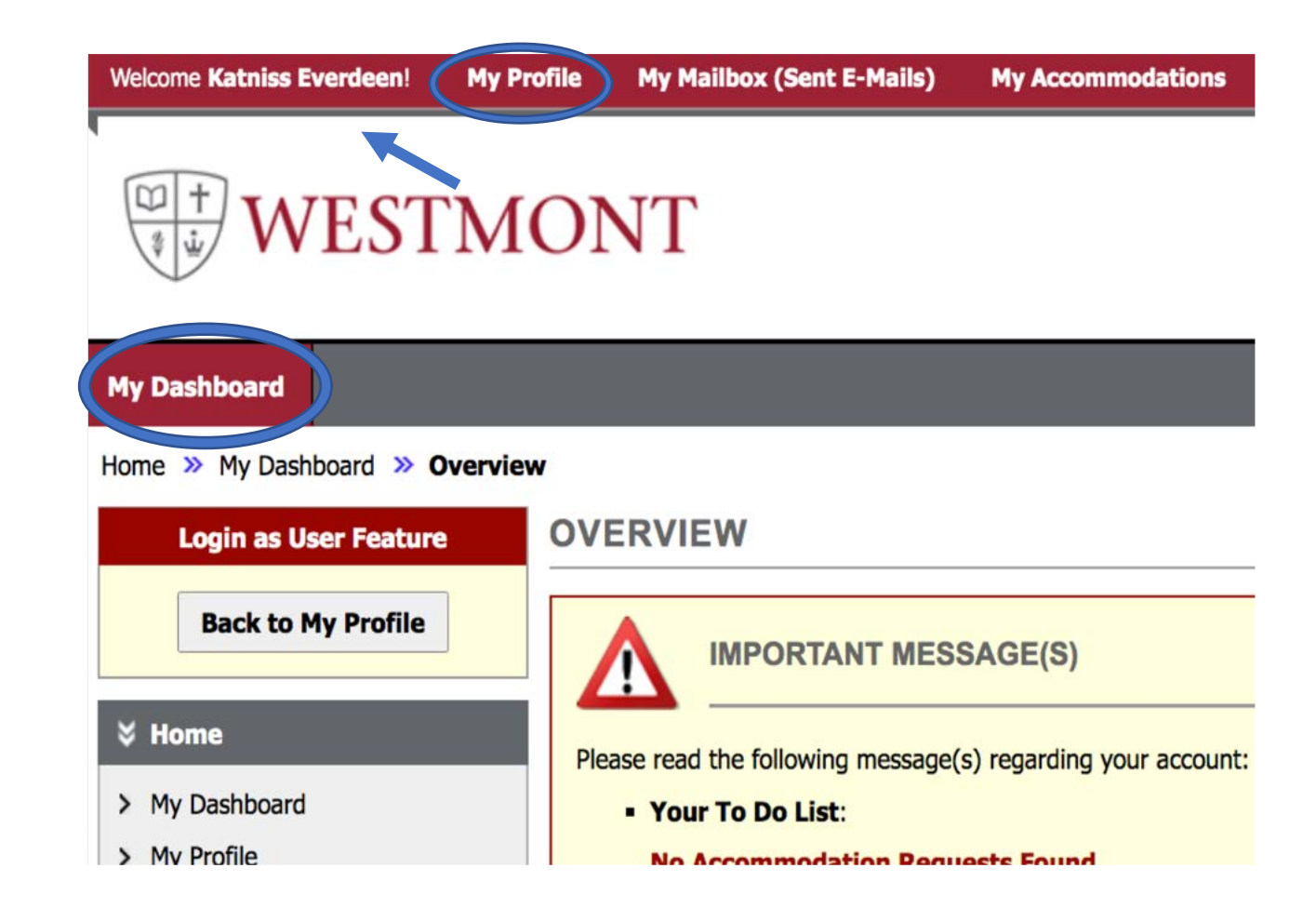

Go to *Accommodations.* Select the courses you'll need accommodations. Check boxes.

## Select *Continue to Customize Your Accommodations*

Select Accommodations - check the accommodations that you would like to use in each class and, select *Submit Your Accommodation Requests*.

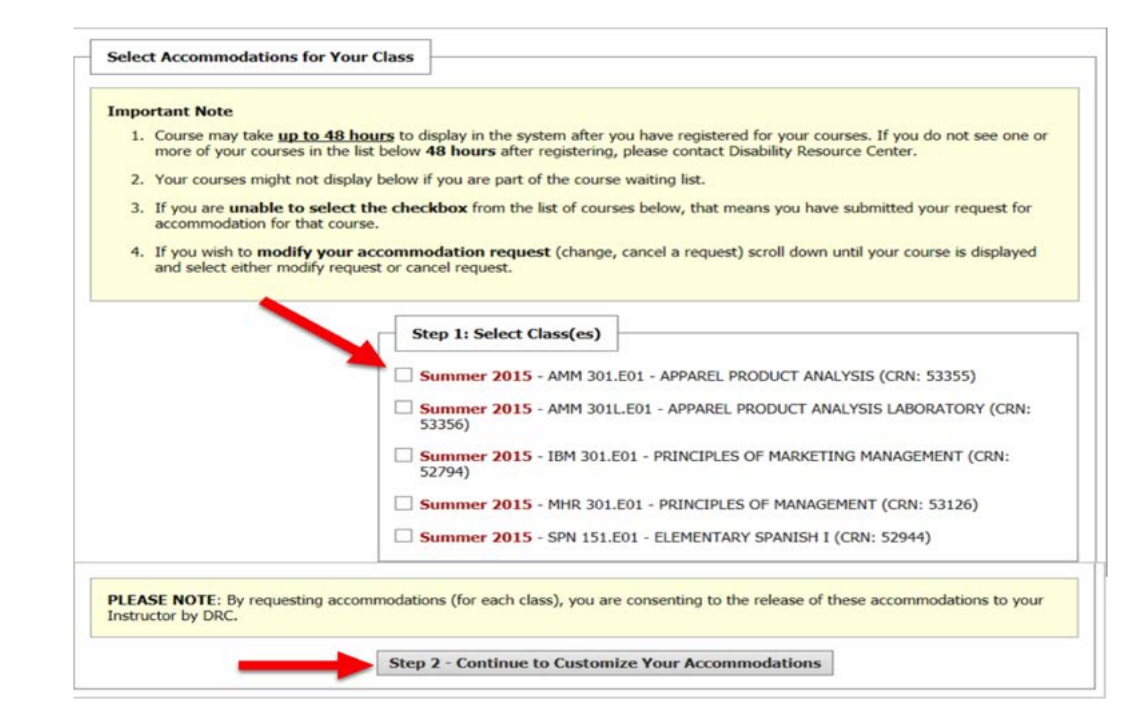

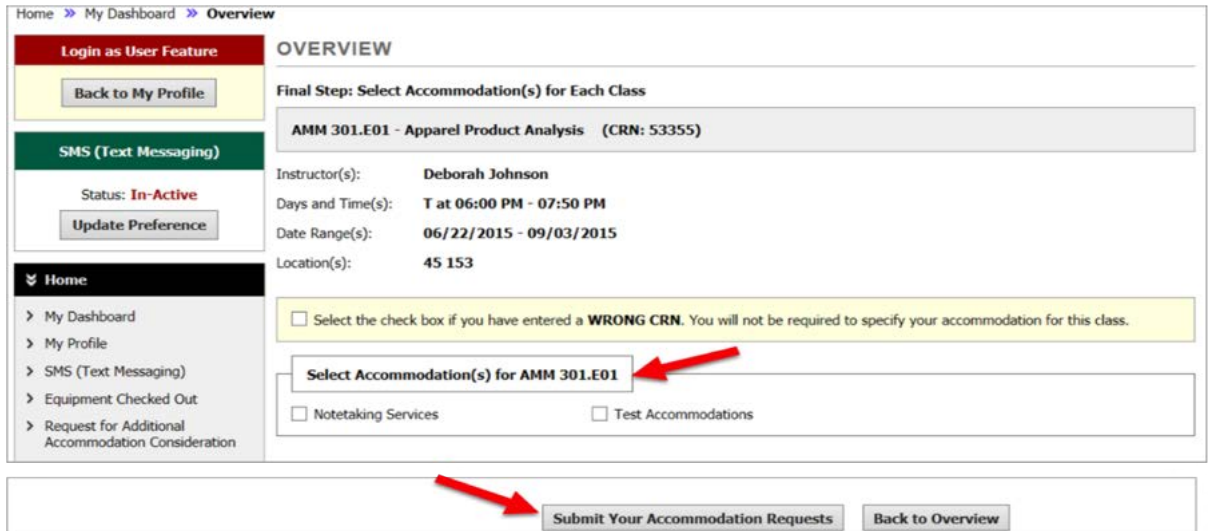

You may see some of your accommodation requests under the status heading "Processing" until you meet with Sheri Noble or your accommodation is approved.

An email to your professor will be generated and sent by ODS once your accommodations are approved.

If you need to speak to the director about other concerns you may have, Feel free to set up an appointment time under Request for Appointment. You can select times that work for you and an email will be sent to ODS with your requested times.

ODS will reach out to you with the selected appointment time and you are all set! At this time all appointments will be virtual.

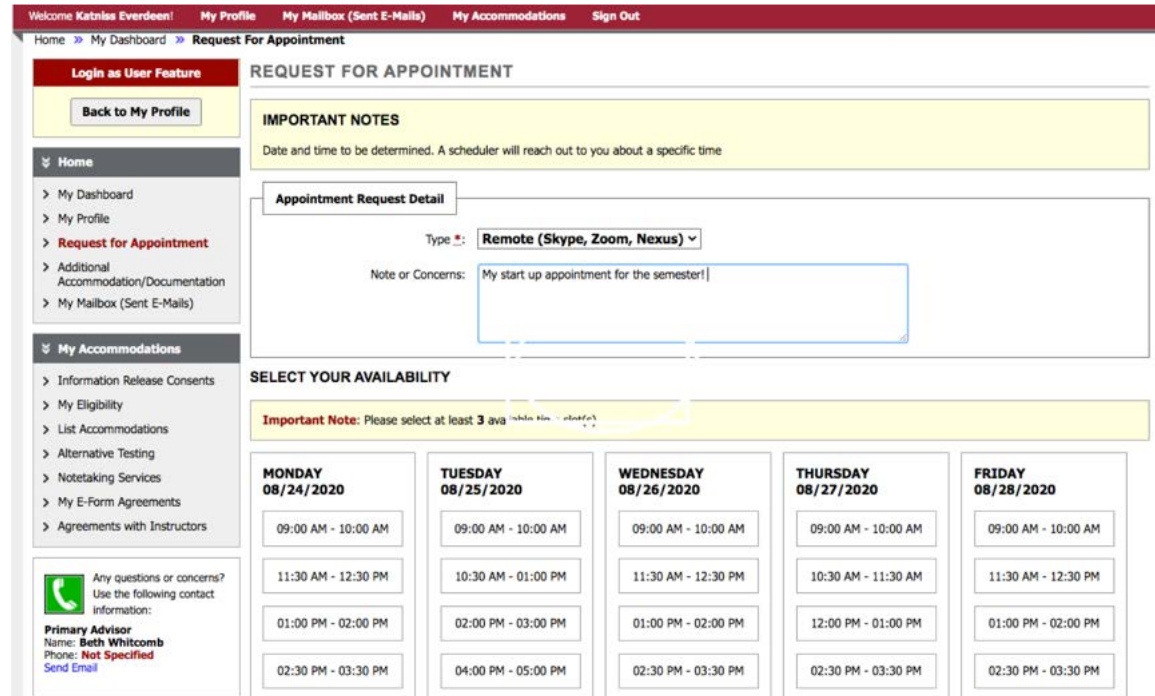